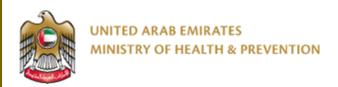

1/5/2023

# Renewal of a Pharmaceutical Facility License

User Manual Document Version: 2.0

Updated: January 10th, 2023

# **Table of Contents**

| 1. | Service Overview – Summary | 2  |
|----|----------------------------|----|
|    | Service Conditions         |    |
|    | Create new account         |    |
|    | Log into the system        |    |
|    | Preview Application        |    |
| 6. | Add Attachments            | 10 |
| 7. | Submit Application         | 12 |
| 8. | Payment                    | 13 |

## 1. Service Overview - Summary

This service enables applications for the renewal of expired pharmaceutical facility licenses to sell pharmaceutical products and medical supplies, to register, import and distribute pharmaceutical products and medical supplies, to represent companies, pharmaceutical factories and international medical supplies registered in the country, to export and re-export pharmaceutical products and medical supplies, or to manufacture pharmaceutical products and medical supplies

2. The pharmacist in charge must be in the office

1. The Facility must be open and active.

3. The facility can start renewal process 2 month before expiry date

If the user is new (i.e., you do not have account) you need to Register and Create a New Account to be able to access MOHAP services.

If you are already a MOHAP user, then Login to the system directly

#### 3. Create New Account

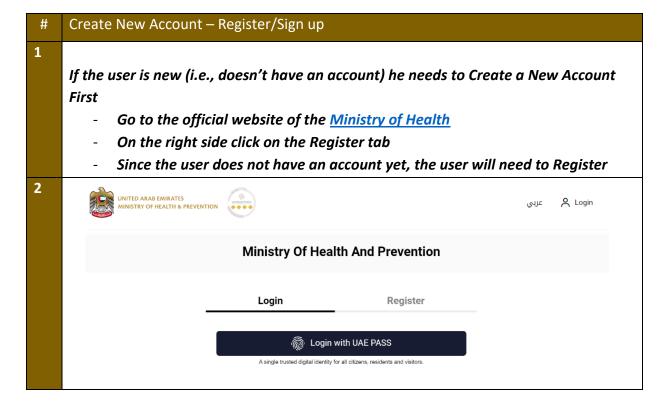

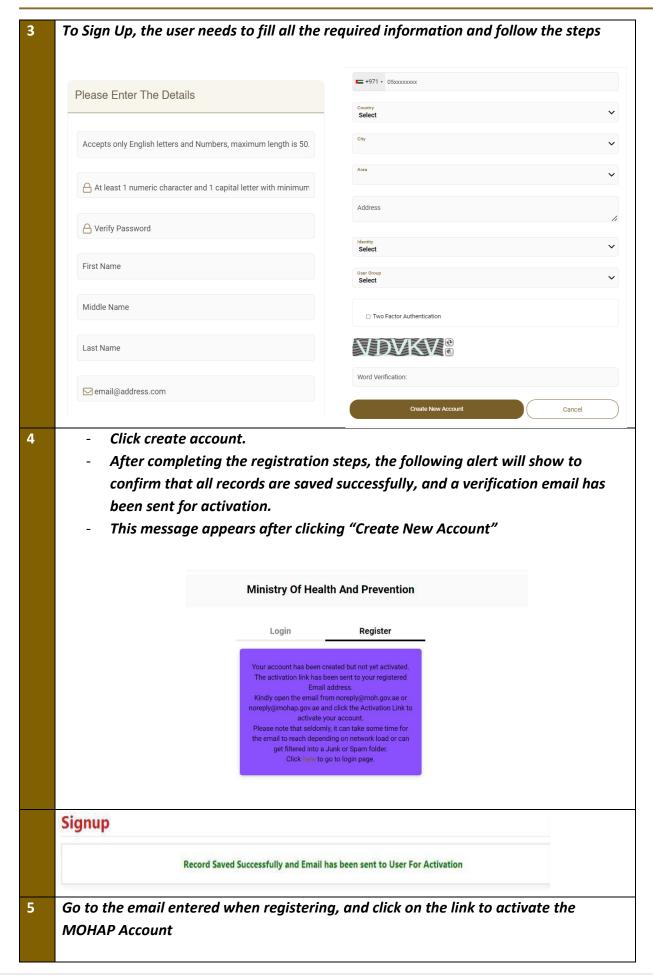

Dear

Thank you for registering with Ministry of Health and Prevention E-Services.

Please open below url to activate your account.

Account Activation Link

Regards,

Ministry of Health And Prevention, UAE

#### 4. Log into the system

#### # User Login

- 1 If the user already has an account and wants to access any of MOHAP services, the user needs to follow the below steps
  - 1. Go to the official website of the Ministry of Health
  - 2. Click on Services
  - 3. Look for the required service OR search for its name in the search bar
  - 4. Select the required Service icon
  - 5. After choosing the service click on Start Service as the below screen.
  - 6. If the user has logged in from the official page, then when the user clicks on "Services" he'll be directly transferred to the service, otherwise the user will have to login after clicking on "Start Service".

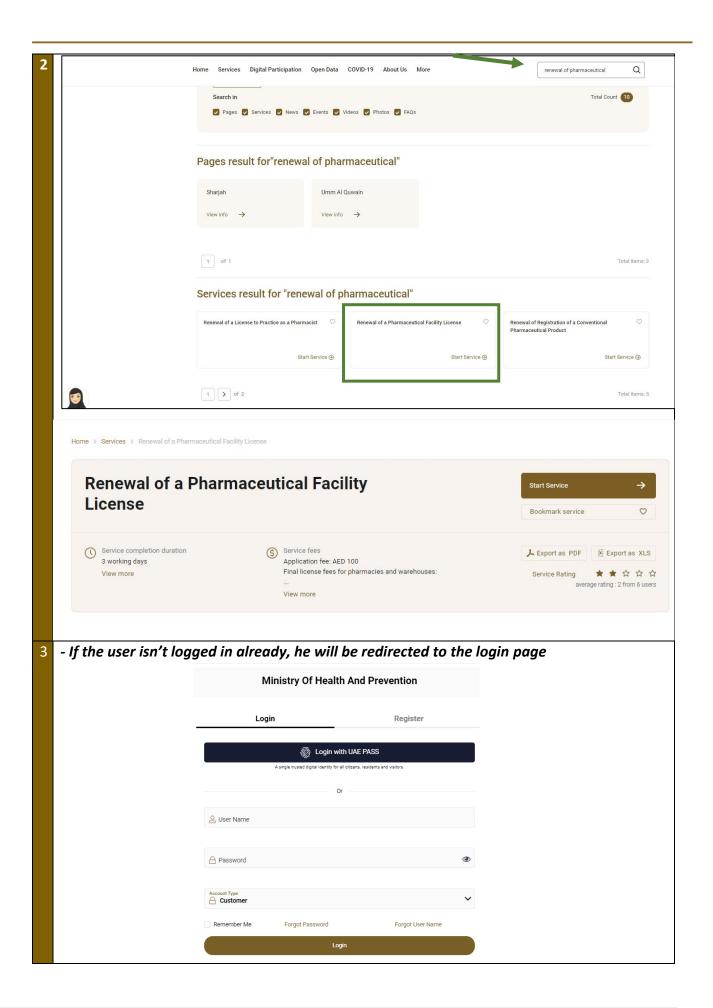

#### 5. Preview Application

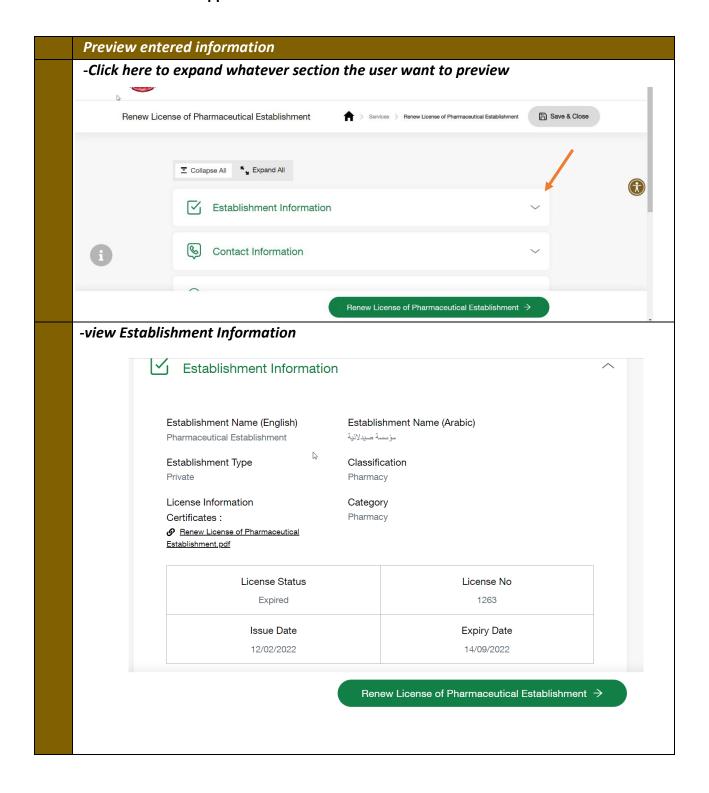

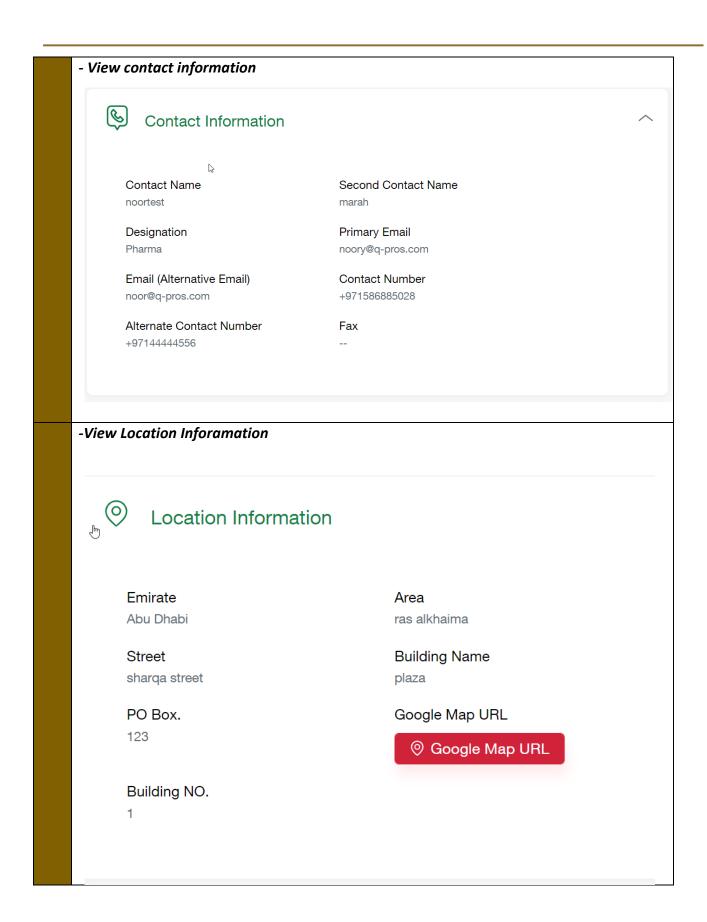

# -View Owner Details Owner Details Personal Image Title Gender Female Mrs. First Name -EN Middle Name -EN Family Name -EN test yasin noor First Name -Arabic Middle Name -Arabic Family Name -Arabic Nationality Passport NO. Emirate ID 123-4567-8910111-1 13243PN Albanian **UAE** Citizen Share Percentage Contact Information Contact Number Primary Email +971586885028 noory@q-pros.com

- -View Partner Details
- -Click on "eye icon" to view partner details
- -Click on" Renew License of Pharmacaeutical Establishment" to Start with filling the application

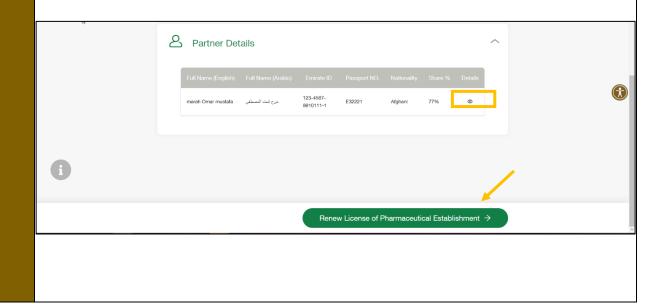

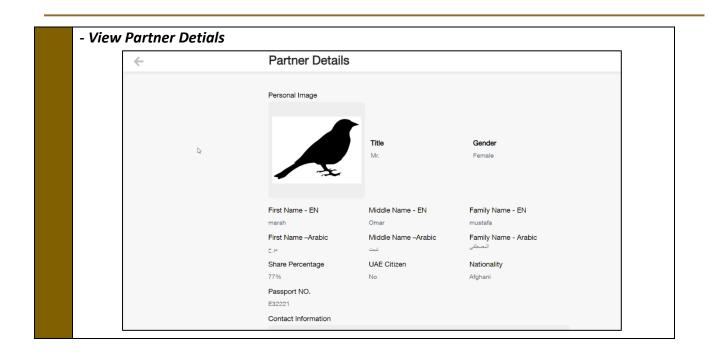

#### 6. Add Attachments

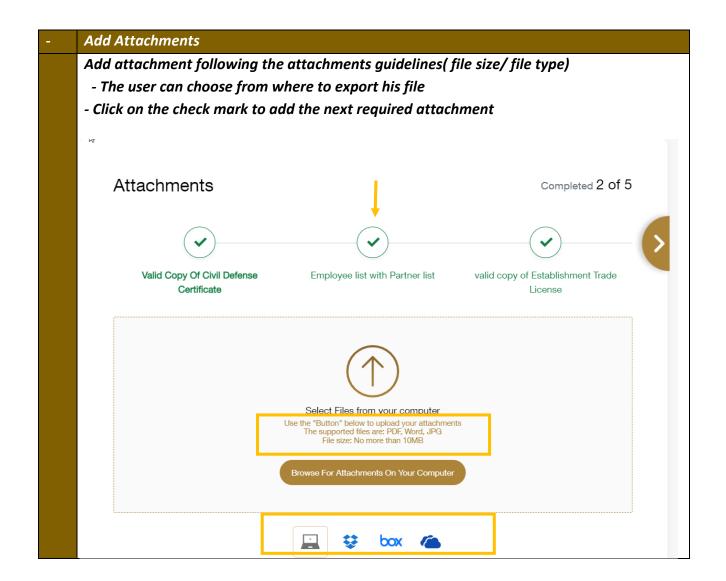

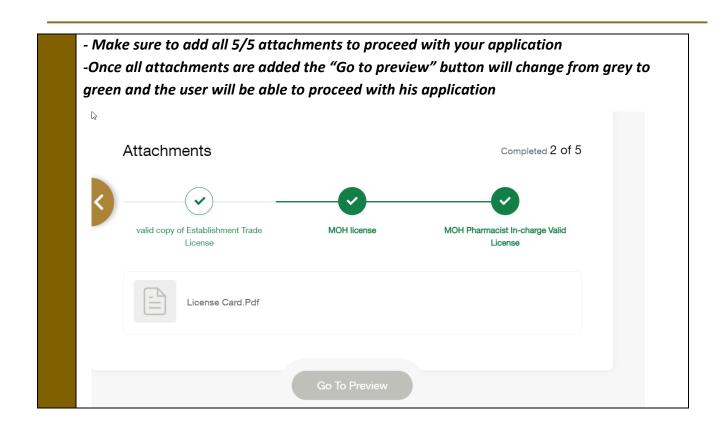

## 7. Submit Application

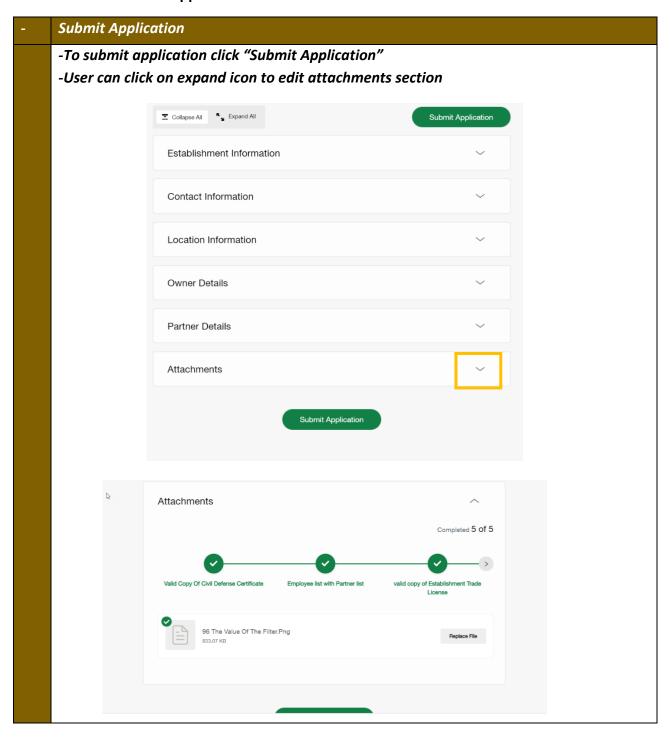

## 8. Pay the Fees at the Required Stages

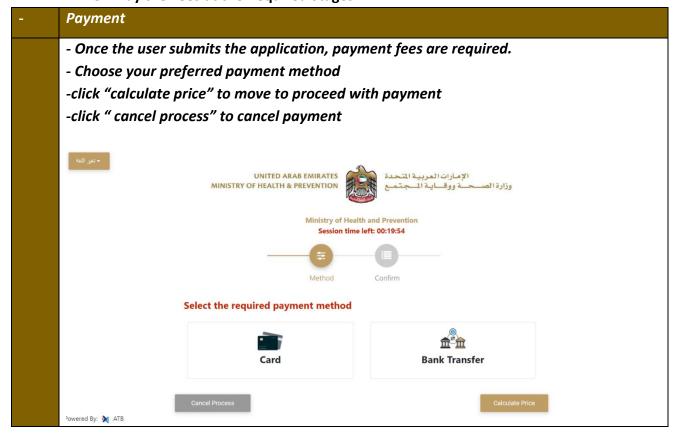

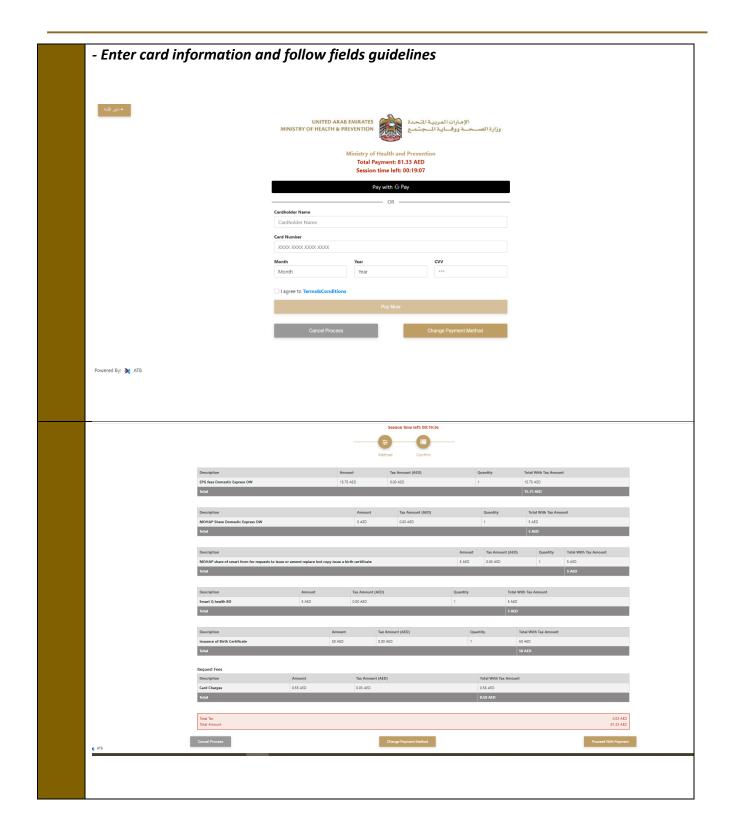

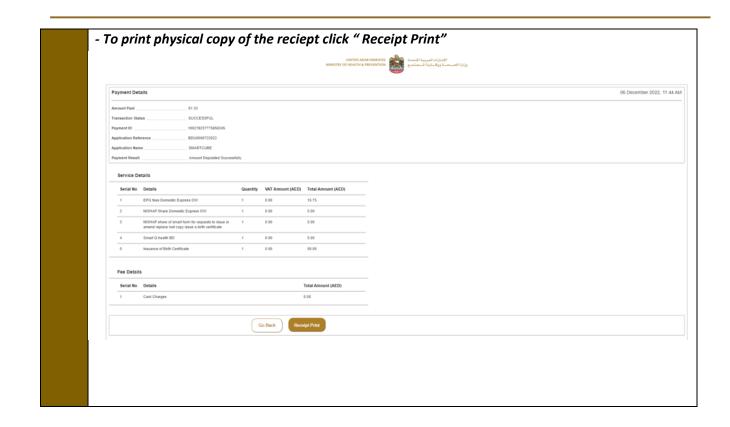